**1. Log in to your SIS Student Portal**

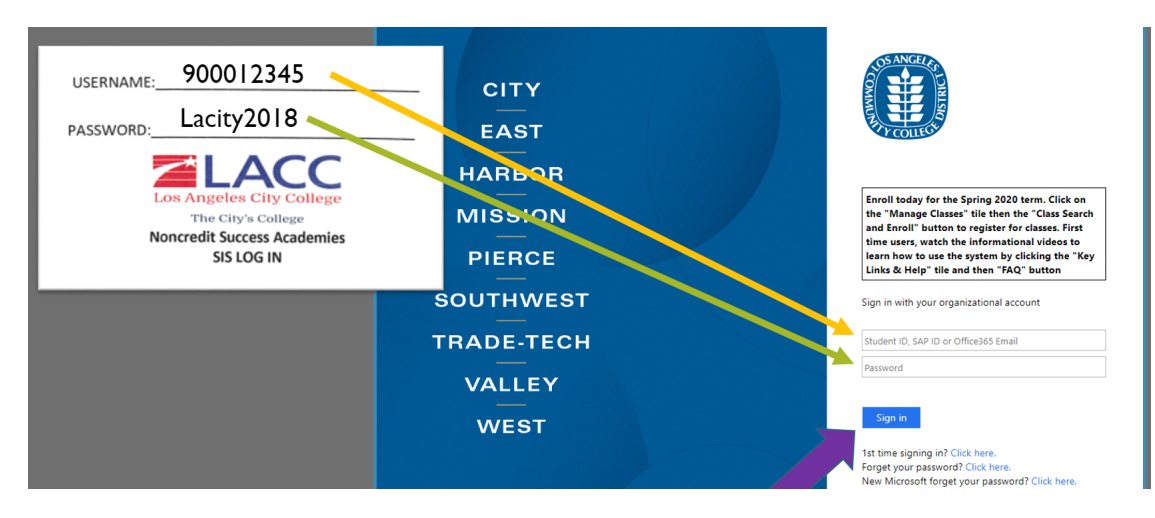

**2. Click on "Key Links & Help"**

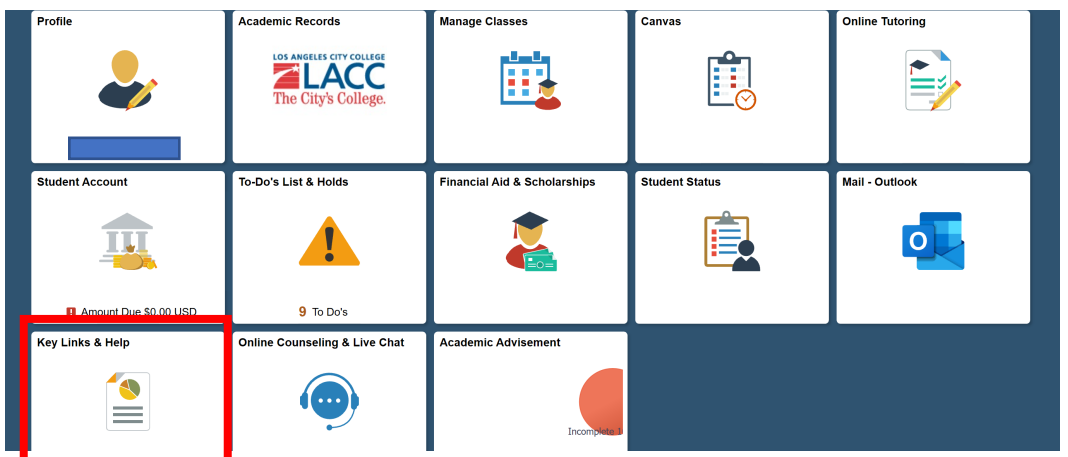

**3. Click on "Scholarship"**

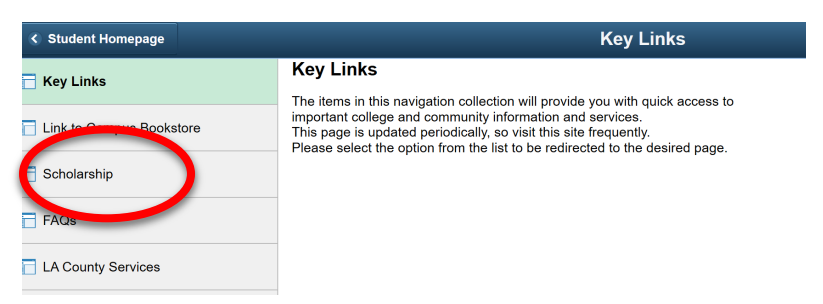

**4. Click on "Login Here" under the Student Login**

F

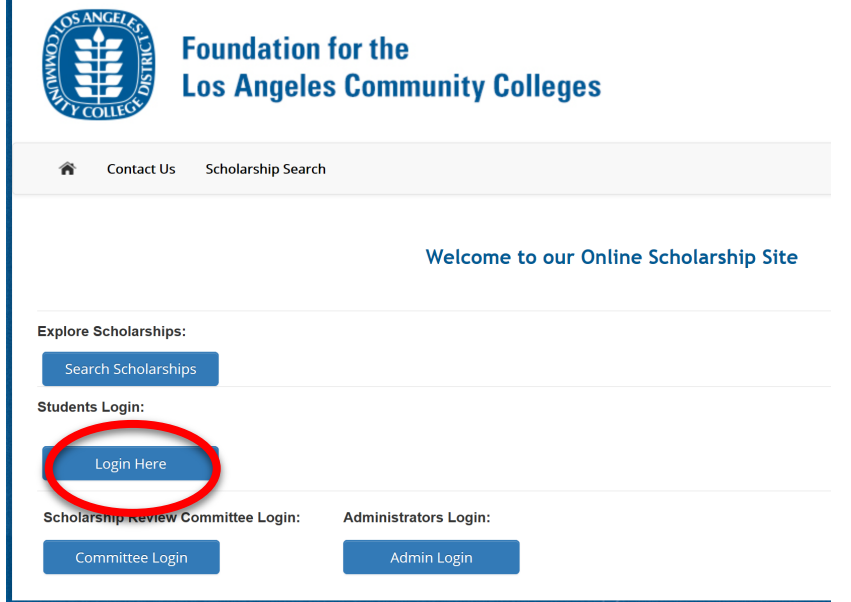

**5. Find the Scholarship Titled Laptop Application and click on "Start Application"**

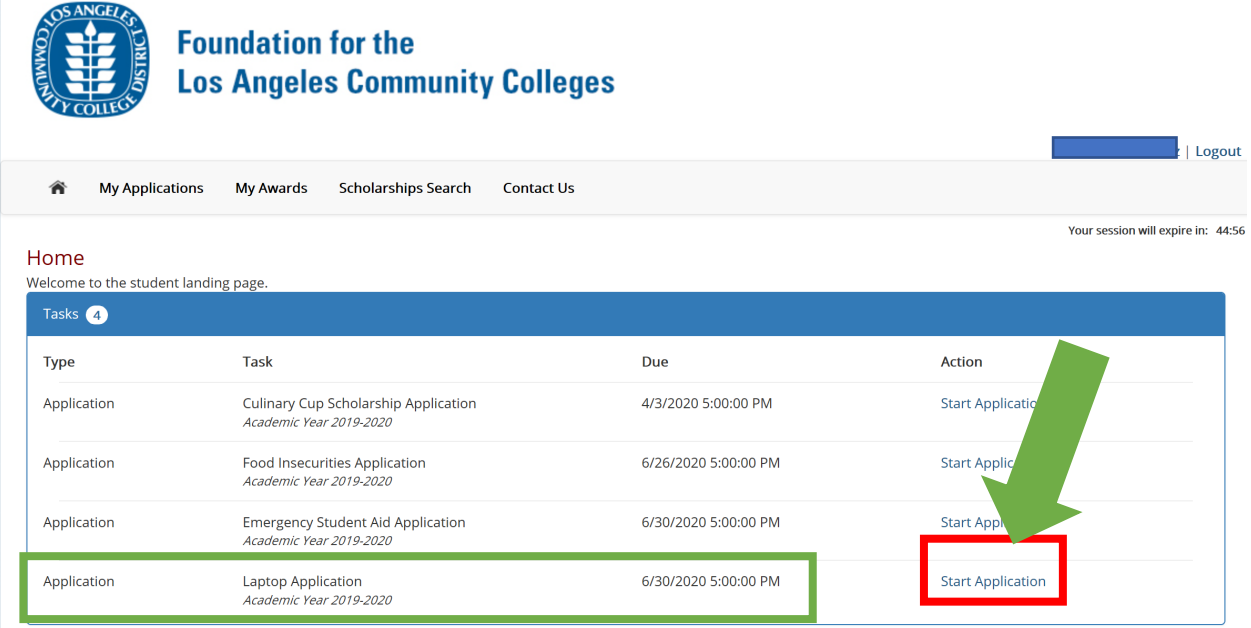

**6. Click "Next" to begin**

## Application - "Laptop Application"

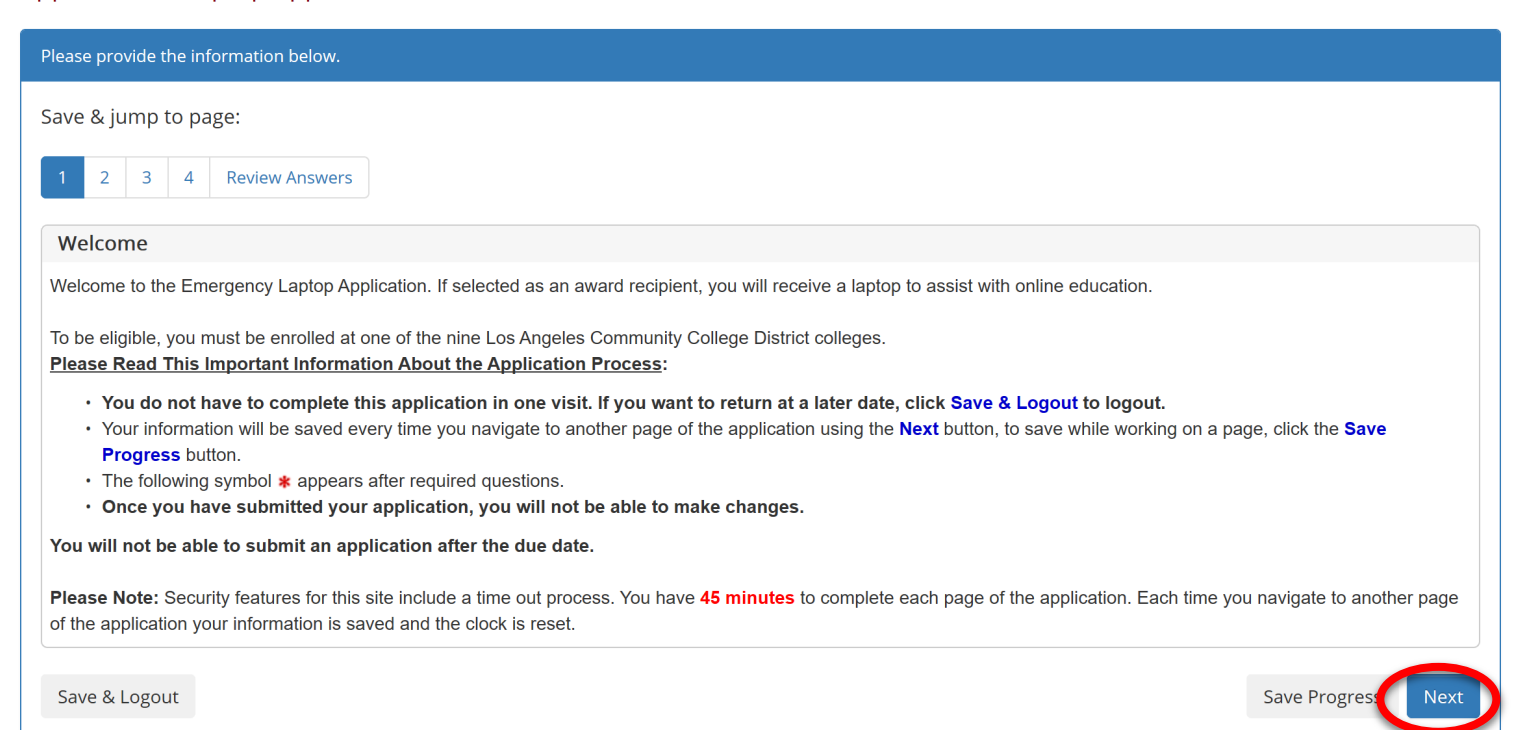

## **7. Review information and click "Next"**

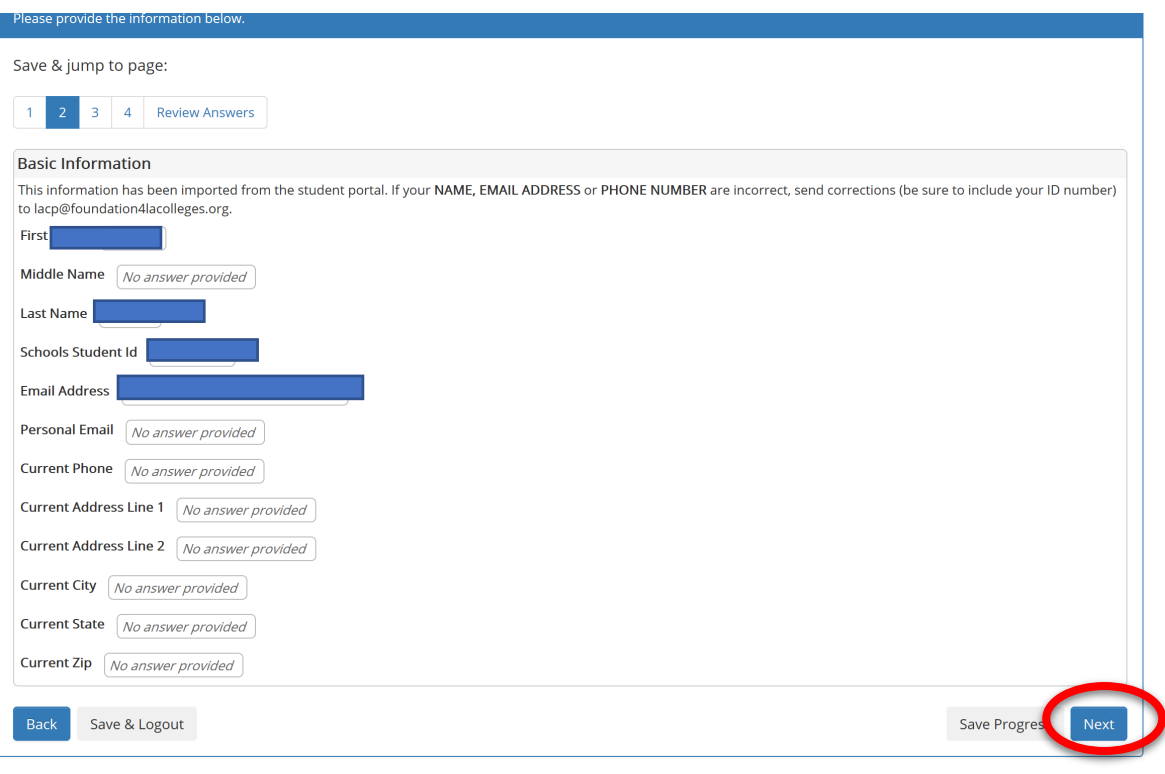

**8. Enter the information as shown in the picture And Click "Next"**

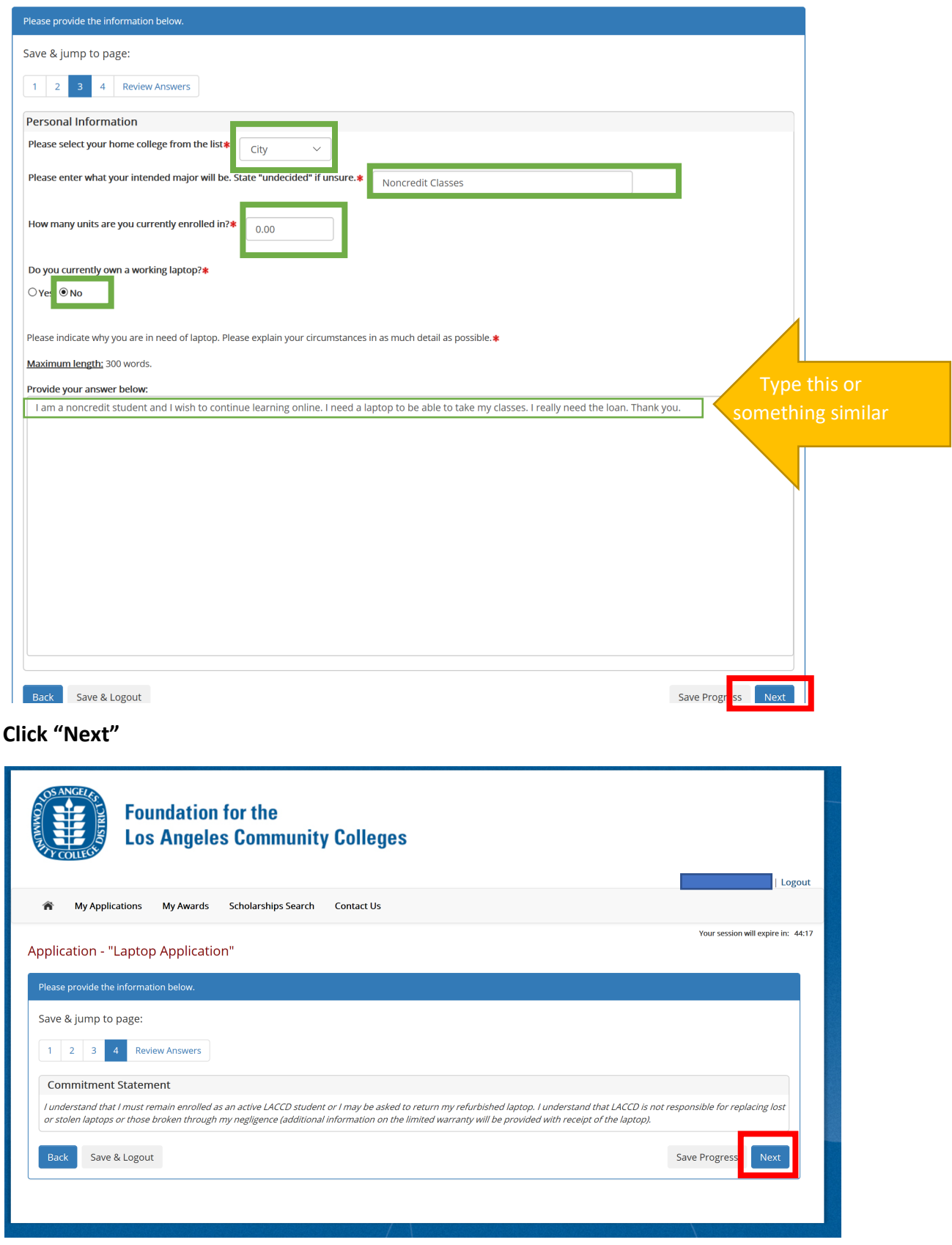

**9. Click "Next"**

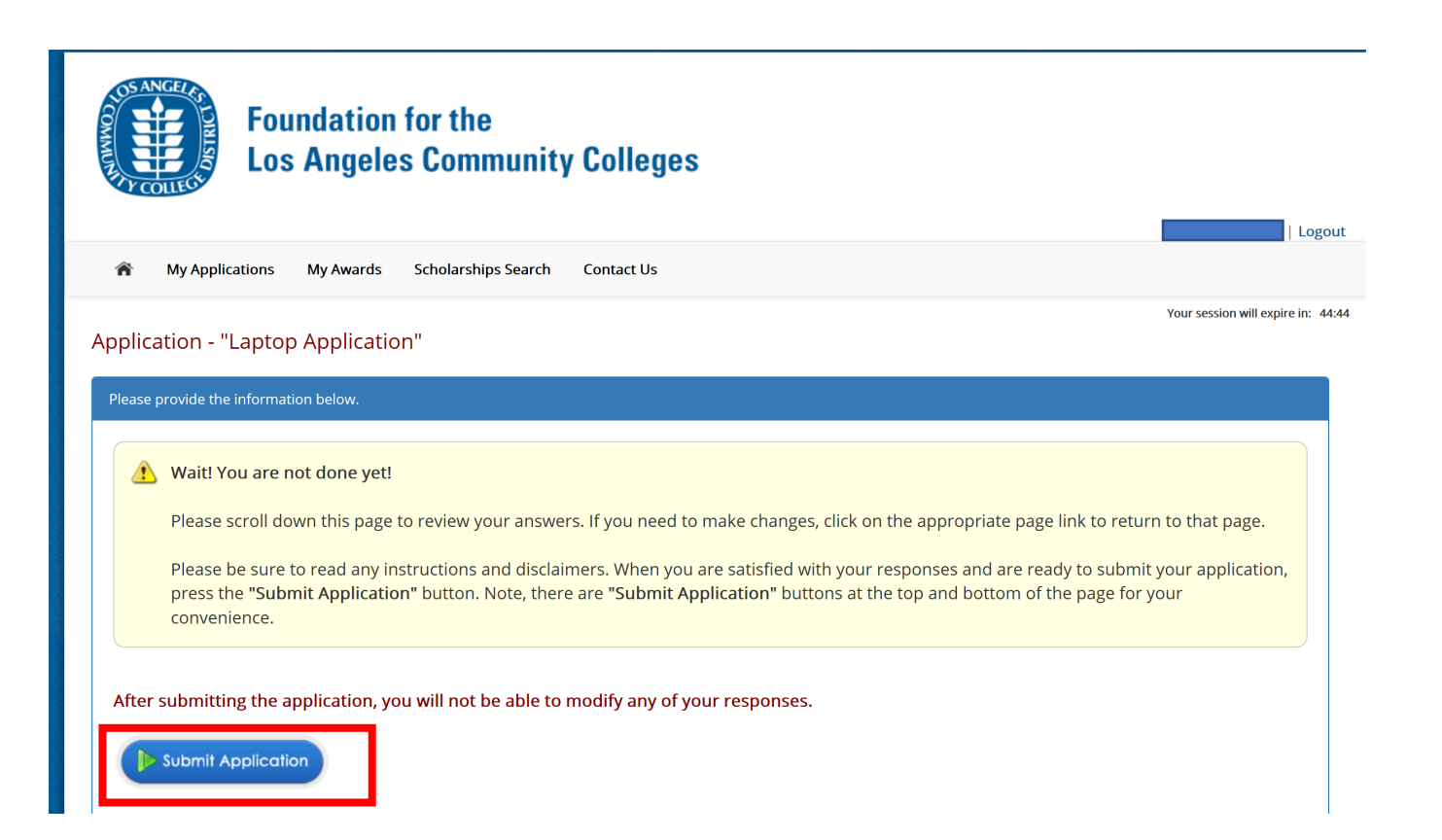

## **All done! Make sure to check your STUDENT EMAIL**

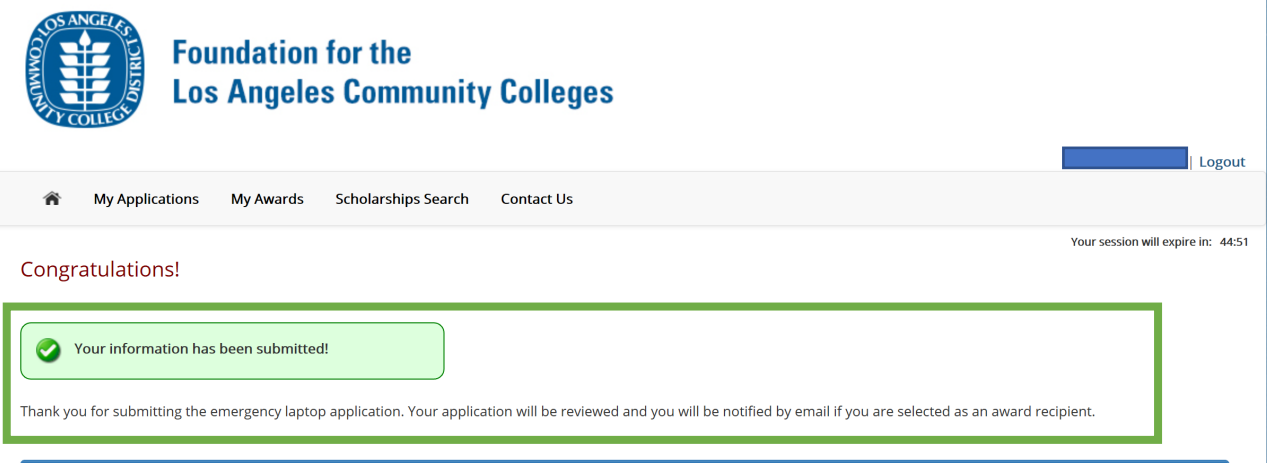